## Using the Quick Search Bar

Last Modified on 11/26/2021 2:32 pm EST

## The Quick Search bar is located at the top of every list view screen:

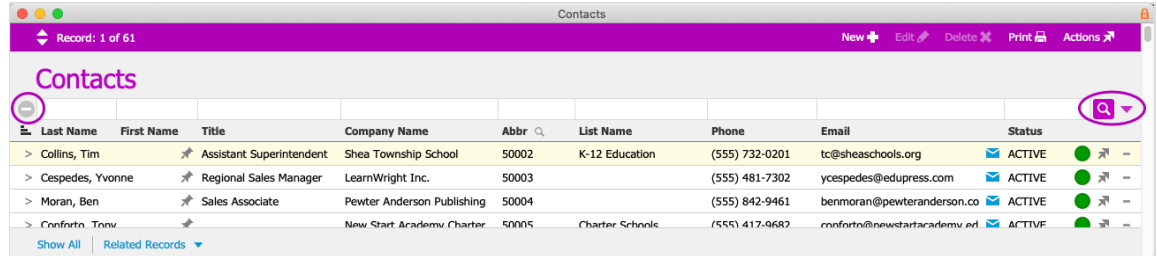

- 1. Navigate to the desired module (e.g. Menu > CRM & Sales > Contacts).
- 2. Enter keywords or **operators** (http://aace5.knowledgeowl.com/help/using-search-operators-for-better-results) for your search.

Note: To display *all* records, leave the search fields blank.

3. Click the search **Search** icon (a).

To quickly remove all search terms, click the **Clear Search Criteria** button ( $\Box$ ) at the left of the search bar.

By default, FileMaker searching focuses on initial letters and numbers. To search for records using information from the middle or end of a data point, start your search term with an asterisk (\*). For example, to find all contacts with last names ending in "ssen" you would search for "\*ssen".

## **Additional Search Actions**

Next to the Search icon, a drop-down menu provides you with additional options:

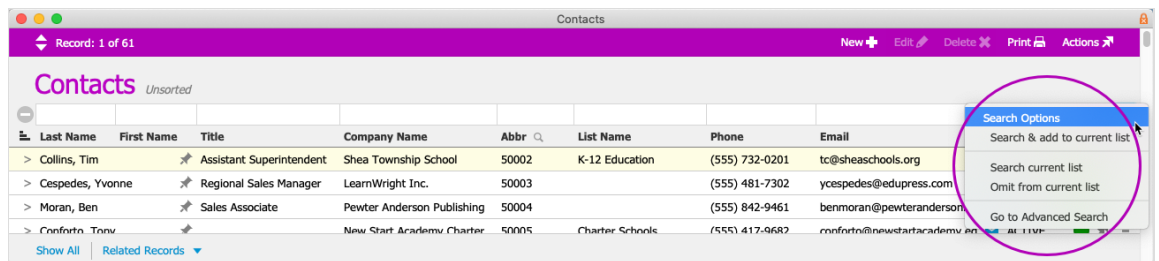

After completing an initial search, you can refine the results further:

- $\bullet$  Search & add to current list  $-$  Queries the database for new search criteria and includes any matching records with the current list.
- $\bullet$  Search current list  $-$  Refines the current records to show only the items that match the

new criteria.

• Omit from current list – Refines the current records to *remove* any items that match the new criteria.

Note: This option is useful for filtering to show all records that do *not* have a value. For example, typing an asterisk (\*) in the Phone column, then selecting the omit option will display all records that do not have a phone number.

• Go to Advanced Search – Displays the Advanced Search screen (http://aace5.knowledgeowl.com/help/advanced-search-functionality).